### **Dell E2223HN**

Dell Display Manager Brugsvejledning

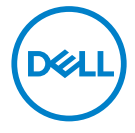

Skærmmodel: E2223HN Reguleringsmodel: E2223HNf

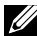

 **BEMÆRK: En BEMÆRKNING angiver vigtige oplysninger, der hjælper dig med at bruge din computer bedre.**

#### © 2022 Dell Inc. og dets datterselskaber. Alle rettigheder forbeholdes.

Dell, EMC og andre varemærker er varemærker tilhørende Dell Inc. eller dets datterselskaber. Andre varemærker kan være varemærker tilhørende deres respektive ejere.

2022 - 02

Rev. A00

# <span id="page-2-0"></span>**Indhold**

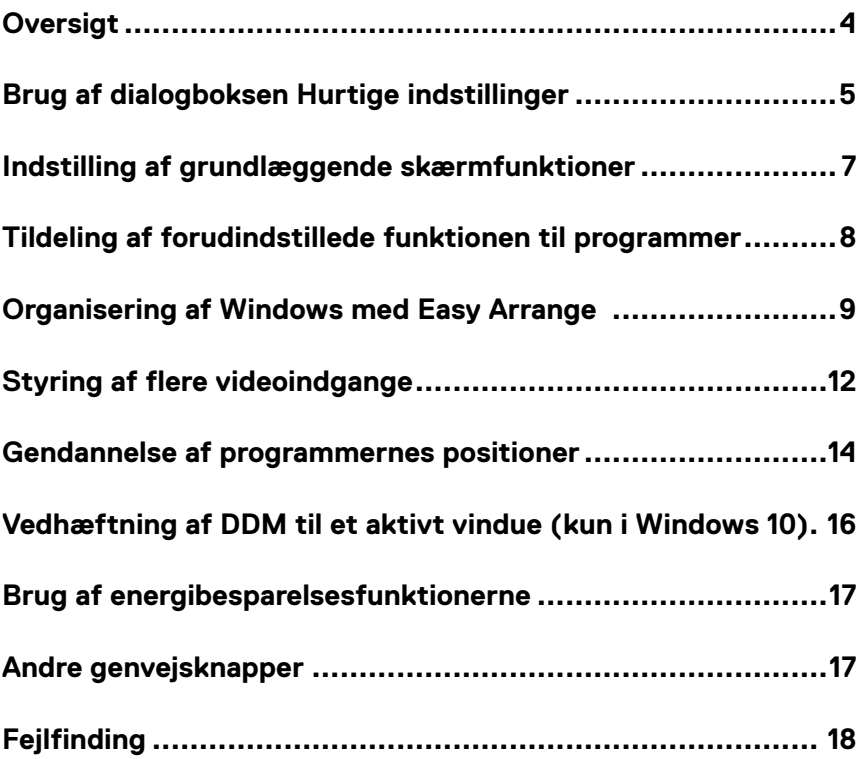

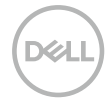

#### <span id="page-3-0"></span>**Oversigt**

Dell Display Manager er et Microsoft Windows-program, der bruges til at styre en skærm eller en gruppe af skærme. Det bruges til manuel justering af det viste billede, tildeling af automatiske indstillinger, energistyring, arrangering af vinduer, billeddrejning og andre funktioner på udvalgte Dell-skærme. Når Dell Display Manager er blevet indstalleret, starter det sammen med systemet og det placerer et ikon i meddelelsesbakken. Oplysninger om skærmene, der er forbundet til systemet, kan findes, når du holder musen over ikonet i meddelelsesbakken.

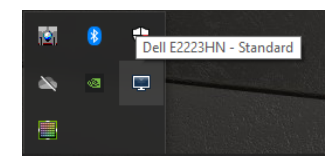

 **BEMÆRK: Dell Display Manager bruger en DDC/CI-kanal til at kommunikere med din skærm. Sørg for, at DDC/CI er aktiveret i menuen, som vist nedenfor.**

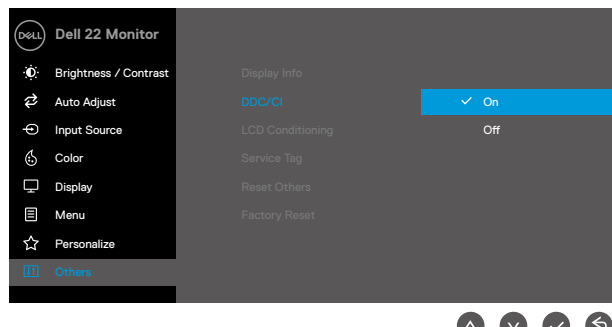

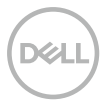

## <span id="page-4-0"></span>**Brug af dialogboksen Hurtige indstillinger**

Klik på ikonet Dell Display Managers i meddelelsesbakken, for at åbne dialogboksen **Hurtige indstillinger**. Hvis der er forbundet mere end en Dell-model til computeren, kan en bestemt målskærm vælges i menuen. I dialogboksen **Hurtige indstillinger** kan du justere skærmen lysstyrke og kontrast. Du kan vælge mellem **Manuel funktion** og **Automatisk funktion**, og du kan indstille skærmopløsningen.

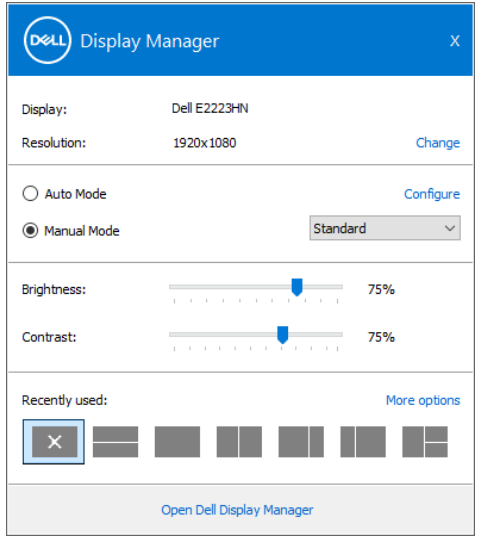

I dialogboksen **Hurtige indstillinger** kan du også bruges Dell Display Managers avancerede brugergrænseflade til, at justere grundlæggende funktioner, konfigurere Automatisk funktion og få adgang til andre funktioner.

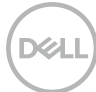

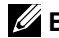

#### **BEMÆRK:**

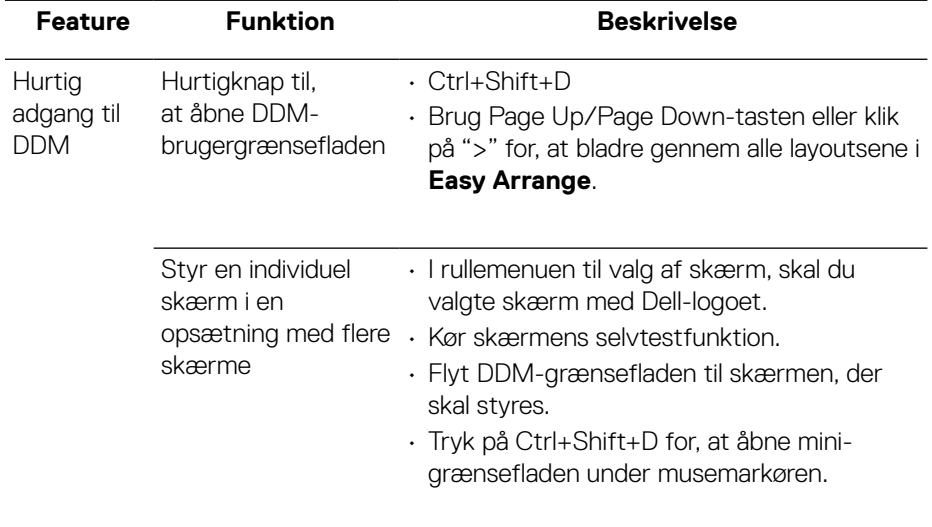

**D**ELL

#### <span id="page-6-0"></span>**Indstilling af grundlæggende skærmfunktioner**

Du kan vælge **Manuel funktion**, som giver dig mulighed for manuelt, at vælge en forudindstillet funktion. Eller vælg **Automatisk funktion**, der bruger en forudindstillet funktion i henhold til det aktive program. En meddelelse på skærmen viser den aktuelle forudindstillede funktion, hver gang den ændres. Skærmens valgte **Lysstyrke** og **Kontrast** kan også justeres under fanen **Grundlæggende**.

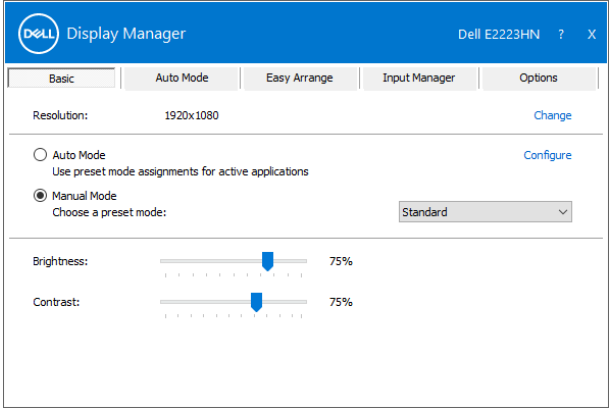

 **BEMÆRK: Hvis flere Dell-skærme er forbundet, skal du vælge "Aktiver styring af skærmmatrix" for, at bruge lysstyrke-, kontrast- og farveindstillingerne på alle skærmene.**

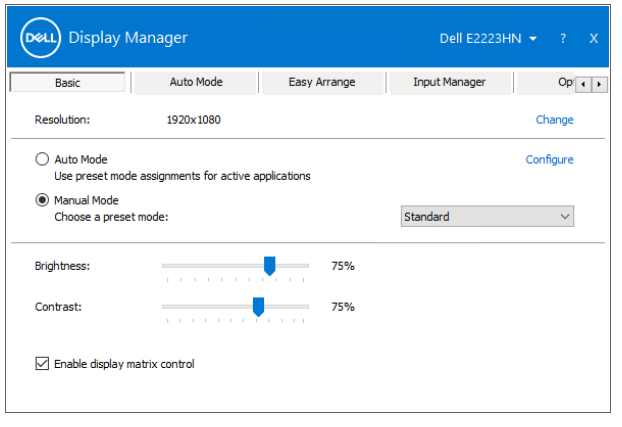

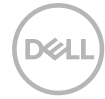

#### <span id="page-7-0"></span>**Tildeling af forudindstillede funktionen til programmer**

Under fanen **Automatisk funktion** kan du knytte en bestemt **Forudindstillet funktion** til et bestemt program, og bruge den automatisk. Når **Automatisk funktion** er slået til, skifter Dell Display Manager automatisk til den tilsvarende **Forudindstillet funktion** hver gang det tilknyttede program bruges. Den **Forundindstillet funktion** der er tildelt et bestemt program, kan være den samme på hver tilsluttet skærm, eller den kan variere fra en skærm til skærm. Dell Display Manager er forudkonfigureret til mange populære programmer. For at tilføje et nyt program til opgavelisten, skal du blot trække programmet fra skrivebordet, Windows Start-menuen eller andre steder og slippe den på den aktuelle liste.

#### **BEMÆRK: Tildelinger i Forudindstillet funktion til batchfiler, manuskripter, indlæsere og ikke-eksekverbare filer, såsom zip-arkiver eller pakkede filer, understøttes ikke.**

Du kan også konfigurere den Forudindstillet funktion til spil, der skal bruges, når en Direct3D-programmet kører i fuld skærm. For at et program ikke skal bruges funktionen, skal du tildele det en anden forudindstillet funktion.

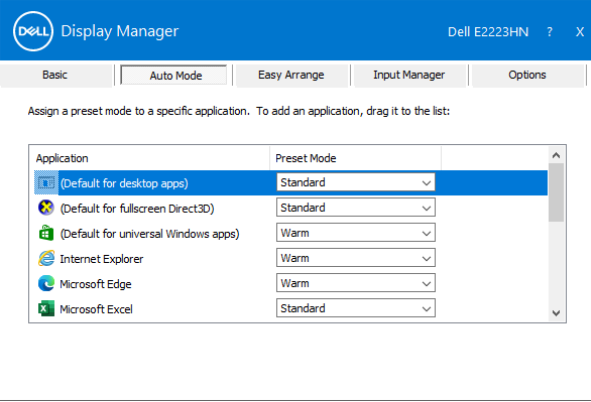

#### <span id="page-8-0"></span>**Organisering af Windows med Easy Arrange**

Med **Easy Arrange** kan du nemt organisere dine programvinduer på skrivebordet. Du skal først vælge et foruddefineret layoutmønster, der passer til dit arbejde, og herefter skal du blot trække programvinduerne ind i de angivne zoner. Tryk på ">" eller brug Page Up/Page Down-tasten for, at se flere layouts. For at oprette et brugerdefineret layout, skal du arrangere de åbne vinduer og derefter klikke på **Gem**.

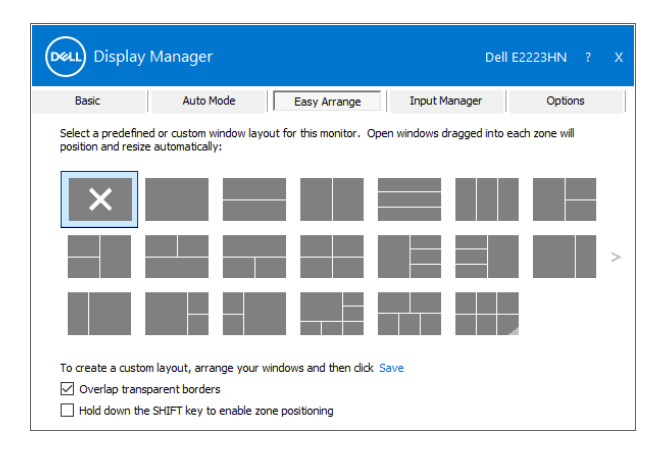

I Windows 10 kan du bruge forskellige vindueslayouter til hver af de virtuelle skriveborde.

Hvis du ofte bruger Windows snap-funktion, skal du vælge "**Hold SHIFT-tasten nede for at aktivere zonepositionering**". Dette prioriterer snap-funktionen i Windows frem for **Easy Arrange**. Du skal derefter trykke på Shift-tasten for, at bruge positioneringen i **Easy Arrange**.

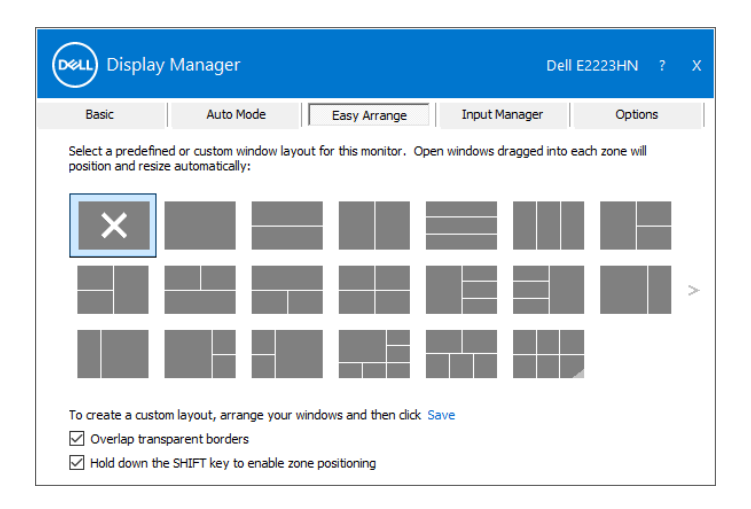

Hvis du bruger flere skærme i en matrix, kan et **Easy Arrange**-layout bruges på alle skærmene som et skrivebord. Vælg "**Spænd over flere skærme**" for, at aktivere denne funktion. Du skal justere dine skærme korrekt for, at bruge funktionen effektivt.

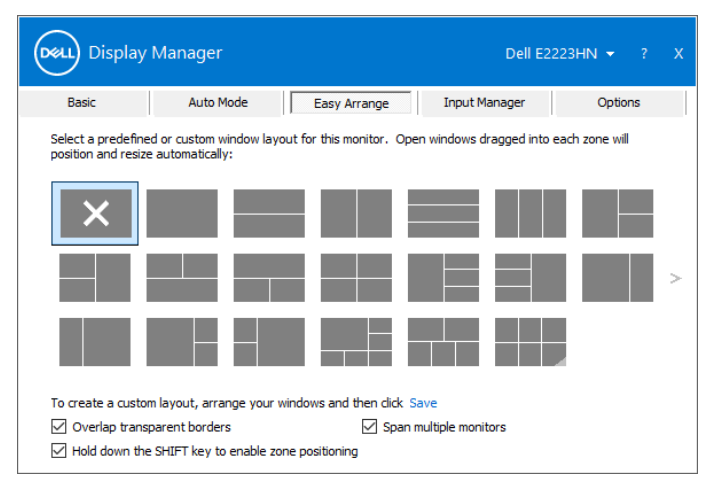

 **BEMÆRK: Nogle programmer kræver muligvis en mindst mulig effektiv opløsning til dets vindue. Sådan et program passer muligvis ikke i en Ease Arrange-zone, hvis zonen er mindre end den krævede vinduesstørrelse.**

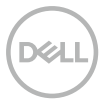

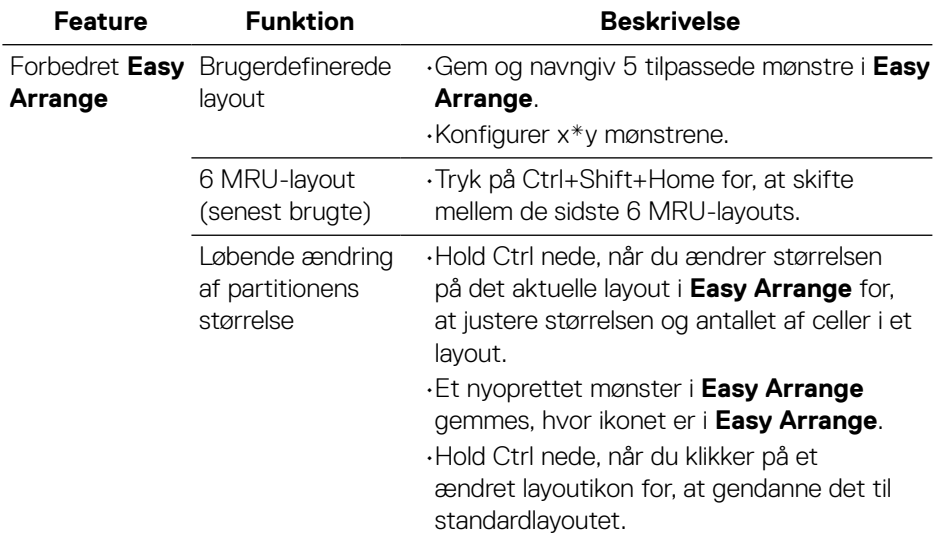

**Easy Arrange** kan bruges på andre avancerede måder. Se nedenstående tabel.

DELL

### <span id="page-11-0"></span>**Styring af flere videoindgange**

Under fanen **Indgangsstyring** er der flere nemme måder at styre flere videoindgange på, som er sluttet til din Dell-skærm. Det gør det nemt at skifte mellem indgangene, hvis du arbejder med flere computere.

Alle videoindgangsportene, der er tilgængelige til din skærm, vises. Du kan give hver indgang et navn, hvis du vil. Gem dine ændringer efter redigering.

Du kan angive en genvejsknap til hurtig skift til din yndlingsindgang og en anden genvejstast til hurtig skift mellem to indgange, hvis du ofte bruger dem.

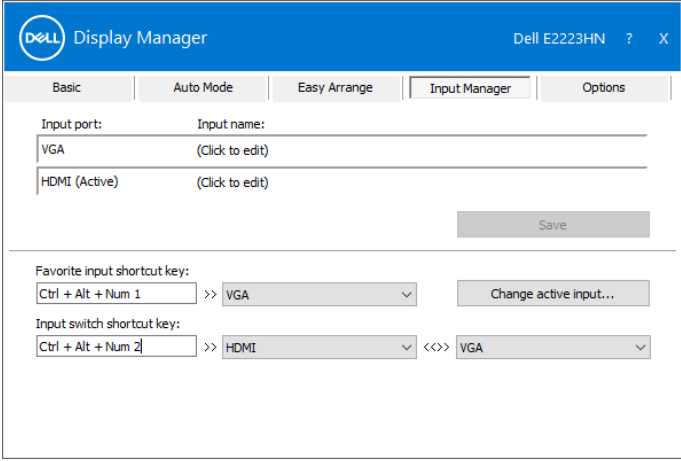

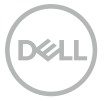

Du kan bruge rullelisten til, at skifte til en tilgængelig indgangskilde.

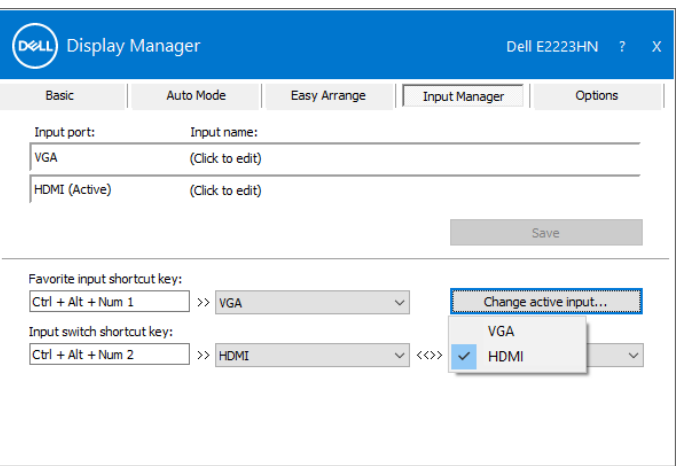

 **BEMÆRK: DDM kommunikerer med din skærm, selv når skærmen viser video fra en anden computer. Du kan installere DDM på den computer, du ofte bruger, og styre hvornår indgangene skal skiftes fra den. Du kan også installere DDM på andre computere, der er tilsluttet skærmen.**

#### <span id="page-13-0"></span>**Gendannelse af programmernes positioner**

DDM kan hjælpe dig med at gendanne programvinduerne i deres positioner, når du tilslutter din computer igen til skærmen/skærmene. Du kan hurtigt åbne denne funktion ved, at højreklikke på DDM-ikonet i meddelelsesbakken.

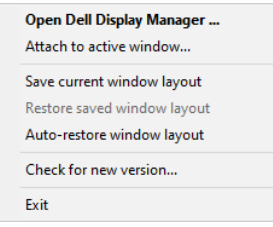

Hvis du vælger **"Gendan automatisk vinduets layout"**, spores og huskes dine programvindueres positioner af DDM. DDM sætter automatisk programvinduerne i deres originale positioner, når du slutter din pc til din skærm igen.

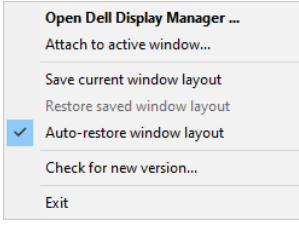

Hvis du vil gå tilbage til et yndlingslayout, når du har flyttet programvinduerne, skal du først vælge **"Gem det aktuelle vindueslayout"** og derefter vælge **"Gendan gemt vindueslayout"**.

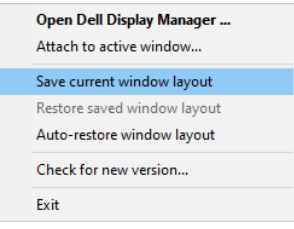

Til dagligt bruger du muligvis skærme af forskellige modeller og opløsninger, og du kan bruge forskellige vindueslayouter på dem. DDM kan kende den skærm, du har tilsluttet igen, og gendanne programpositionerne i overensstemmelse hermed. Hvis en skærm i en skærmmatrixkonfiguration skal skiftes, kan du gemme vindueslayoutet før skærmen skiftes. Gendan herefter layoutet, når en ny skærm er blevet installeret.

#### **BEMÆRK: Du skal holde dine programmer kørende for, at bruge denne funktion. DDM starter ikke programmerne.**

### <span id="page-15-0"></span>**Vedhæftning af DDM til et aktivt vindue (kun i Windows 10)**

I Windows 10 kan du tilføje DDM-genvejsikonet til værktøjslinjen i aktive vinduer. For at aktivere denne funktion, skal du højreklikke på DDM-ikonet i meddelelsesbakken, og vælge **Vedhæft til aktivt vindue** i den åbnede menu.

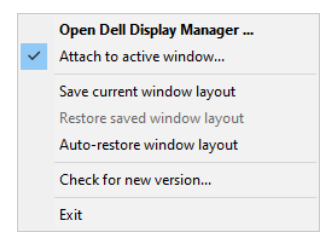

Når du højreklikker på ikonet på værktøjslinjen, vises en hurtig DDM-menu, der viser punkter under **Automatisk funktion** og **Easy Arrange**, så du nemt kan konfigurere punkterne.

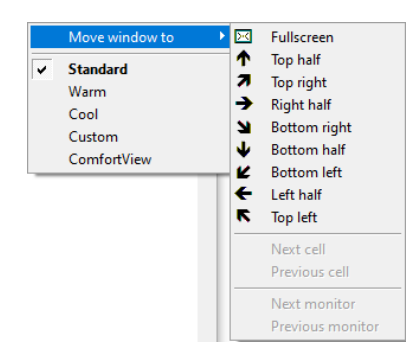

## <span id="page-16-0"></span>**Brug af energibesparelsesfunktionerne**

På understøttede Dell-modeller finder du PowerNap-energibesparelsesindstillingerne under fanen **Indstillinger**. Du kan vælge, at skrue helt ned for skærmens lysstyrke eller sætte skærmen i dvale, når pauseskærmen er aktiveret.

#### **Andre genvejsknapper**

Du kan angive genvejstasterne for hurtig adgang til følgende DDM-funktioner:

- **Programgenvejsknap**: Til hurtigt at åbne dialogboksen **Hurtige indstillinger**.
- **Genvejsknap til Easy Arrange MRU**: Til hurtigt at bruge de 5 nyligt brugte vindueslayouter.
- **Genvejsknap til programvinduet**: Til at åbne en hurtigmenu til **Automatisk funktion** og **Easy Arrange**.

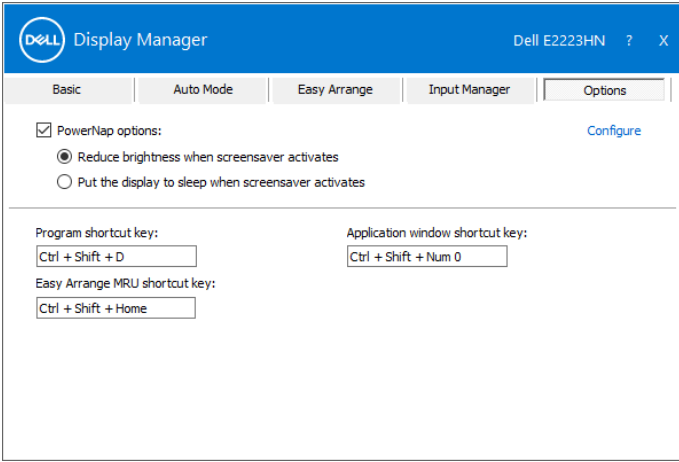

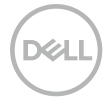

# <span id="page-17-0"></span>**Fejlfinding**

Hvis DDM ikke virker på din skærm, viser DDM ikonet nedenfor i din meddelelsesbakke.

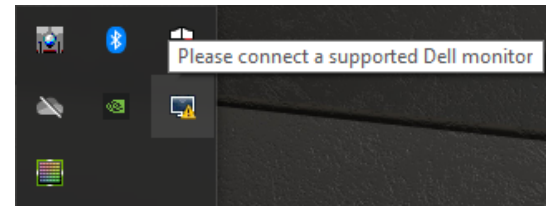

Klik på ikonet, hvorefter **DDM** viser en mere detaljeret fejlmeddelelse.

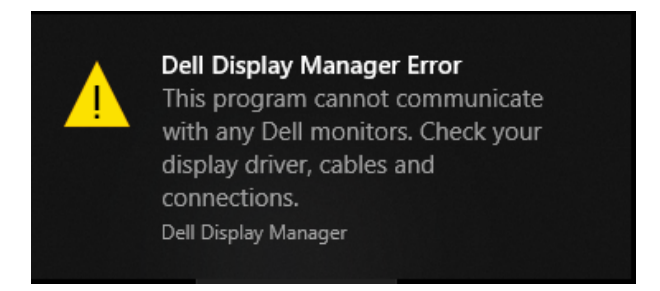

Bemærk, at DDM kun virker på Dell-skærme. Hvis du bruger skærme fra andre producenter, kan du ikke bruge DDM med dem.

Hvis DDM ikke kan registrere og/eller kommunikere med en understøttet Dellskærm, skal du følge nedenstående trin for, at finde fejlen:

- **1.** Sørg for, at videokablet er ordentligt forbundet mellem din skærm og din computer. Sørg for, at stikkene sidder ordentligt.
- **2.** Kontroller skærmens skærmmenu for at sikre, at DDC/CI er aktiveret.
- **3.** Sørg for, at du har den rigtige grafikkortdriver fra producenten (Intel, AMD, NVIDIA osv.). Grafikdrivere er ofte skyld i DDM-fejl.
- **4.** Fjern alle dockingstationer, kabelforlængere og konvertere mellem skærmen og grafikporten. Nogle billige forlængere, hubs eller konvertere understøtter muligvis ikke DDC/CI og kan gøre at DDM ikke virker. Opdater driveren til en sådan enhed, hvis den nyeste version er tilgængelig.
- **5.** Genstart computeren.

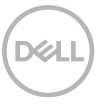

DDM fungerer muligvis ikke på nedenstående skærme:

- Dell-skærmmodeller fra før 2013 og D-serien af Dell-skærme. Du kan finde flere oplysninger på **www.dell.com/support/monitors**.
- Gaming-skærme, der bruger Nvidia-baseret G-sync-teknologi.
- Virtuelle og trådløse skærme understøtter ikke DDC/CI.
- På nogle tidlige modeller af DP 1.2-skærme skal du muligvis deaktivere MST/DP 1.2 i skærmmenuen.

Hvis din computer har forbindelse til internettet, bliver du bedt om at opgradere til en nyere version af DDM-programmet, når det er klar. Det anbefales at downloade og installere det nyeste DDM-program.

Du kan søge efter nye versioner ved, at højreklikke på DDM-ikonet.

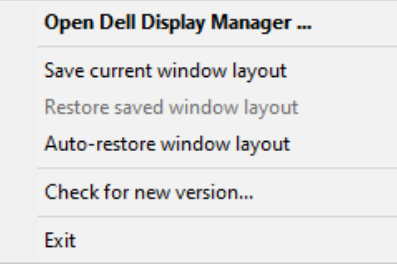